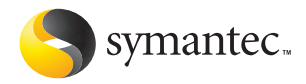

# Norton™ **Personal Firewall**

# Guide de l'utilisateur

# **Guide de l'utilisateur de Norton Personal Firewall™ 2005**

Le logiciel décrit dans ce guide est fourni sous licence et ne peut être utilisé que conformément aux termes de l'accord de licence.

Documentation, version 8.0 Réf. : 10307863-FR

Copyright

Copyright © 2004 Symantec Corporation. Tous droits réservés.

Toute documentation technique fournie par Symantec Corporation est protégée par les droits d'auteur et reste la propriété de Symantec Corporation.

LIMITATION DE GARANTIE. Le contenu technique de ce guide est fourni EN L'ETAT, et Symantec Corporation n'accorde aucune garantie quant à son exactitude ou son utilisation. Toute utilisation de la documentation technique et des informations contenues dans le présent guide relève de la seule responsabilité de l'utilisateur. La documentation peut inclure des erreurs techniques ou typographiques, ou des imprécisions. Symantec se réserve le droit d'y apporter toutes les modifications nécessaires sans préavis.

Aucune partie de cette publication ne peut être copiée sans l'autorisation écrite expresse de Symantec Corporation, 20330 Stevens Creek Blvd., Cupertino, CA 95014, Etats-Unis.

# Marques commerciales

Symantec, le logo Symantec, Norton Personal Firewall et LiveUpdate sont des marques déposées de Symantec Corporation aux Etats-Unis.

Microsoft, MS-DOS, MSN, Windows et le logo Windows sont des marques déposées de Microsoft Corporation. AOL et CompuServe sont des marques déposées d'America Online, Inc. Pentium est une marque déposée d'Intel Corporation.

Tous les autres noms de produit cités peuvent être des marques commerciales ou déposées de leur détenteur respectif et sont reconnus comme tels.

Imprimé en Irlande.

10 9 8 7 6 5 4 3 2 1

# Table des matières

# [Chapitre 1 Installation](#page-4-0)

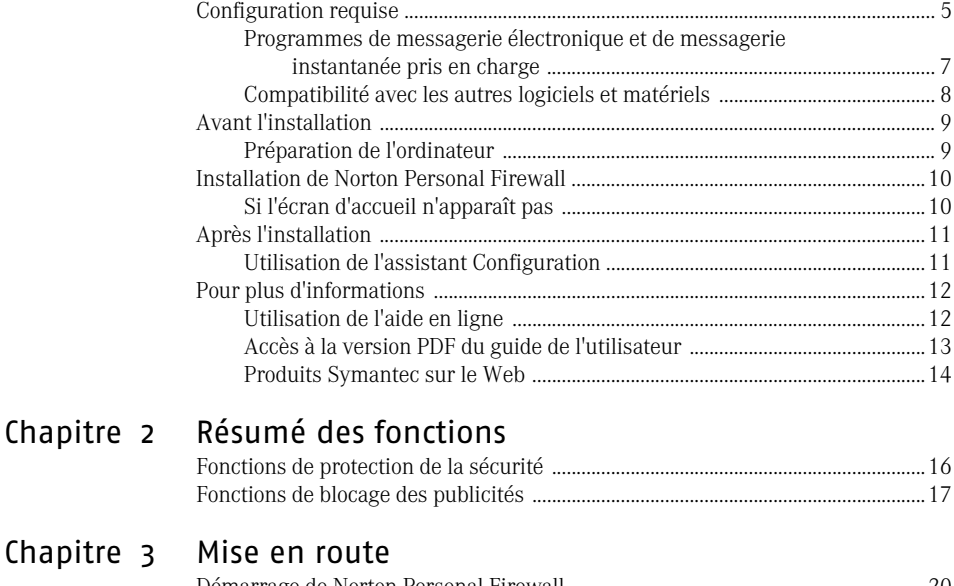

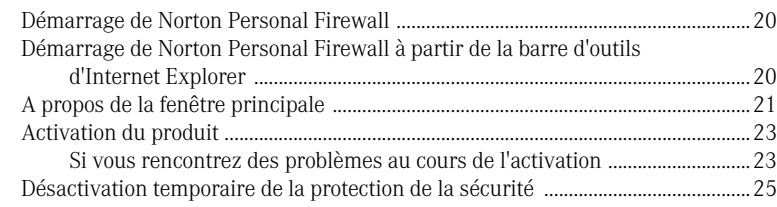

# [Chapitre 4 Foire aux questions](#page-26-0)

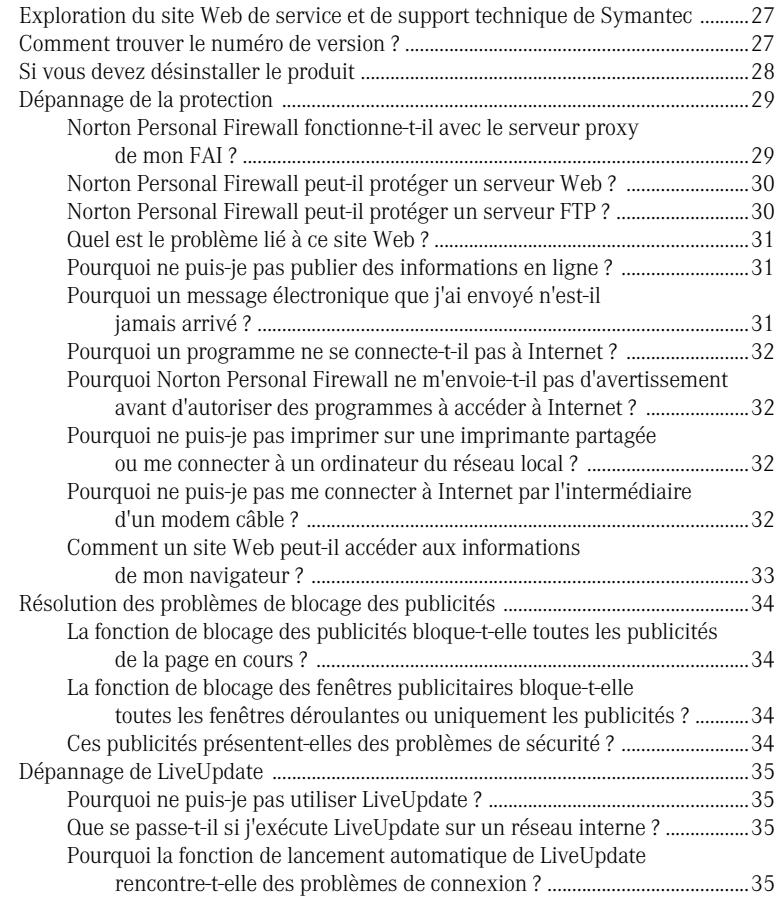

# [Index](#page-36-0)

# [Solutions de service et de support EMEA](#page-40-0)

# <span id="page-4-0"></span>Installation

Prenez le temps d'examiner la configuration requise avant de procéder à l'installation.

# <span id="page-4-1"></span>Configuration requise

<span id="page-4-2"></span>Pour utiliser Norton Personal Firewall, l'un des systèmes d'exploitation Windows suivants doit être installé sur l'ordinateur :

ı

- **11** Windows 98/98SE/Me
- **11** Windows 2000 Professionnel
- <sup>1</sup> Windows XP Professionnel ou édition familiale
- **11** Windows XP Tablet PC
- **11** Windows XP Media Center

Windows 95/NT 4.x, Macintosh, Linux, les versions serveur des ordinateurs Windows 2000/XP et l'édition 64 bits de Windows XP ne prennent pas en charge l'installation de Norton Personal Firewall.

En outre, la configuration minimale requise pour l'ordinateur est la suivante.

<span id="page-4-3"></span>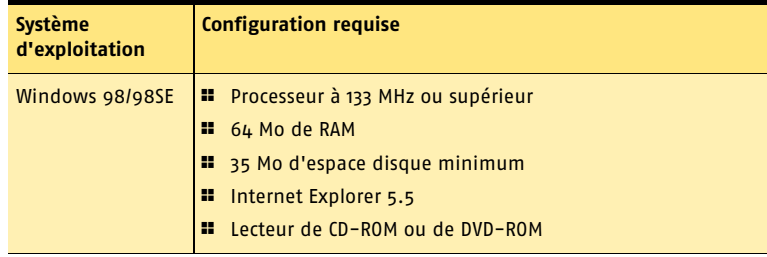

#### Installation **Configuration requise**

<span id="page-5-2"></span><span id="page-5-1"></span><span id="page-5-0"></span>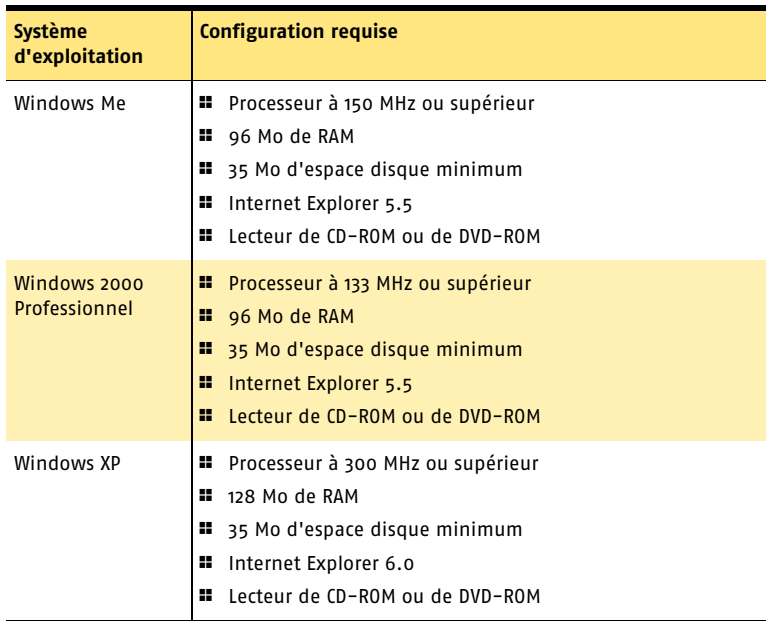

# <span id="page-6-0"></span>Programmes de messagerie électronique et de messagerie instantanée pris en charge

<span id="page-6-2"></span>Norton Personal Firewall ajoute des fonctions de sécurité aux programmes de messagerie électronique et de messagerie instantanée suivants.

<span id="page-6-1"></span>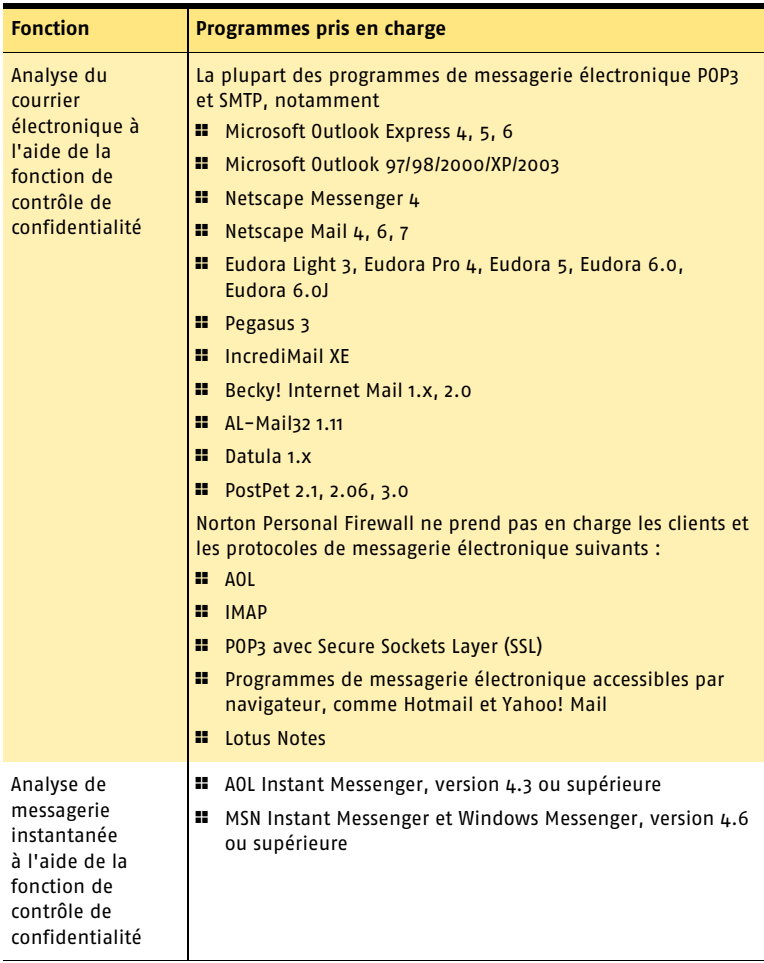

#### A propos des connexions de messagerie cryptées

La fonction de contrôle de confidentialité ne prend pas en charge les connexions de messagerie utilisant la technologie Secure Socket Layer (SSL). SSL est un protocole Netscape conçu pour assurer des communications sécurisées sur Internet. Si vous envoyez des messages électroniques par l'intermédiaire d'une connexion SSL, vous n'êtes pas protégé par la fonction de contrôle de confidentialité. Pour envoyer des messages par l'intermédiaire de connexions SSL, désactivez le contrôle de confidentialité.

#### Pour envoyer des messages par l'intermédiaire d'une connexion SSL

- 1 Dans la fenêtre principale, cliquez sur **Confidentialité**.
- 2 Dans le coin inférieur droit de la fenêtre, cliquez sur **Désactiver**.
- 3 Renvoyez le message.

# <span id="page-7-0"></span>Compatibilité avec les autres logiciels et matériels

Norton Personal Firewall est compatible avec Symantec pcAnywhere, avec la plupart des routeurs et des programmes de partage de connexion Internet, ainsi qu'avec les réseaux privés virtuels (VPN) courants.

#### Symantec pcAnywhere

Vous ne devriez pas rencontrer de problèmes pour utiliser Norton Personal Firewall avec Symantec pcAnywhere comme client ou hôte. Pour bénéficier d'une protection maximale, modifiez la règle pour limiter son emploi aux seuls ordinateurs utilisés avec l'hôte Symantec pcAnywhere. Les mots de passe de Symantec pcAnywhere contribuent également à assurer un niveau de protection maximal.

#### Routeurs

Norton Personal Firewall renforce la protection assurée par le routeur. Dans certains cas, il peut être utile de réduire la protection assurée par le routeur pour utiliser des programmes comme NetMeeting ou Microsoft Messenger. Norton Personal Firewall intègre également des fonctions qui peuvent ne pas être disponibles avec les routeurs câble et DSL, notamment la fonction de contrôle de confidentialité.

#### Programmes de partage de connexion Internet

Pour une protection de base, installez Norton Personal Firewall sur l'ordinateur passerelle. Pour une protection optimale contre les chevaux de Troie ou autres applications dangereuses qui initient des connexions sortantes, installez Norton Personal Firewall sur tous les ordinateurs partageant la connexion. Vous devez posséder une licence pour chaque copie de Norton Personal Firewall installée.

#### <span id="page-8-3"></span>Réseaux privés virtuels (VPN)

Norton Personal Firewall fonctionne avec les réseaux privés virtuels (VPN) suivants :

- **1** Symantec Enterprise VPN
- **1** Symantec Gateway Security
- <sup>1</sup> Nortel
- **1** VPNRemote
- $PGP$
- <sup>1</sup> SecureRemote

Avec la plupart des VPN, vous ne pouvez pas voir Internet ou d'autres ordinateurs du réseau local quand le client VPN est actif. Vous ne pouvez voir que ce qui est disponible par l'intermédiaire du serveur VPN auquel vous êtes connecté.

# <span id="page-8-0"></span>Avant l'installation

Préparez l'ordinateur avant d'installer Norton Personal Firewall.

## <span id="page-8-1"></span>Préparation de l'ordinateur

Avant d'installer Norton Personal Firewall, fermez tous les programmes Windows ouverts. Un programme actif peut perturber l'installation et diminuer la protection.

#### Si vous utilisez Windows XP

<span id="page-8-2"></span>Windows XP intègre un pare-feu susceptible d'entrer en conflit avec les fonctions de protection de Norton Personal Firewall. Il est donc nécessaire de désactiver le pare-feu de Windows XP avant d'installer Norton Personal Firewall.

#### Pour désactiver le pare-feu de Windows XP

- 1 Dans la barre des tâches de Windows XP, cliquez sur **Démarrer** > **Panneau de configuration**.
- 2 Dans la fenêtre Panneau de configuration, effectuez l'une des opérations suivantes :
	- <sup>2</sup> Dans l'affichage des catégories par défaut, cliquez sur **Connexions réseau et Internet**, puis cliquez sur **Connexions réseau**.
	- <sup>2</sup> Dans l'affichage classique, cliquez deux fois sur **Connexions réseau**.
- 3 Cliquez avec le bouton droit sur l'icône de la connexion active, puis cliquez sur **Propriétés**.
- 4 Dans l'onglet Avancés de la fenêtre Propriétés, désactivez l'option **Protéger mon ordinateur et le réseau en limitant l'accès à cet ordinateur depuis Internet**.
- 5 Cliquez sur **OK**.

# <span id="page-9-0"></span>Installation de Norton Personal Firewall

<span id="page-9-2"></span>Vous pouvez installer Norton Personal Firewall à partir d'un CD-ROM ou d'un fichier téléchargé. Si vous ne l'avez pas déjà fait, fermez tous les autres programmes Windows.

#### Pour installer Norton Personal Firewall

- 1 Effectuez l'une des opérations suivantes :
	- <sup>2</sup> Si vous installez le logiciel à partir d'un CD-ROM, insérez ce dernier dans le lecteur de CD-ROM, puis cliquez sur **Installer Norton Personal Firewall** lorsque l'écran d'accueil s'affiche.
	- <sup>2</sup> Si vous avez téléchargé une copie de Norton Personal Firewall, cliquez deux fois sur le fichier que vous avez téléchargé, puis cliquez sur **Installer**.
- 2 Dans la fenêtre d'installation de Norton Personal Firewall, cliquez sur **Suivant**.
- 3 Lisez l'accord de licence et cliquez sur **J'accepte l'accord de licence**. Si vous refusez, vous ne pouvez pas continuer l'installation.
- 4 Saisissez la clé du produit dans les zones de texte appropriées.
- 5 Cliquez sur **Suivant**.
- 6 Cliquez sur **Parcourir** pour sélectionner le dossier dans lequel vous souhaitez installer Norton Personal Firewall, s'il s'agit d'un autre emplacement que le dossier par défaut.
- 7 Cliquez sur **Suivant** pour installer Norton Personal Firewall. La fenêtre d'installation de Norton Personal Firewall suit l'avancement de l'installation et affiche les composants nécessaires à l'exécution de Norton Personal Firewall.
- <span id="page-9-3"></span>8 Effectuez l'une des opérations suivantes :
	- <sup>2</sup> Pour redémarrer l'ordinateur maintenant, cliquez sur **Redémarrer Windows maintenant**.
	- <sup>2</sup> Pour redémarrer l'ordinateur plus tard, cliquez sur **Redémarrer Windows ultérieurement**.

- w L'ordinateur n'est pas protégé tant qu'il n'a pas redémarré.
	- 9 Cliquez sur **Terminer**.

## <span id="page-9-1"></span>Si l'écran d'accueil n'apparaît pas

Il peut arriver que le lecteur de CD-ROM d'un ordinateur ne lance pas automatiquement les CD-ROM.

#### Pour démarrer l'installation depuis le CD-ROM de Norton Personal Firewall

- 1 Sur le bureau, cliquez deux fois sur **Poste de travail**.
- 2 Dans la boîte de dialogue Poste de travail, cliquez deux fois sur l'icône représentant le lecteur de CD-ROM.
- 3 Dans la liste des fichiers, cliquez deux fois sur **Cdstart.exe**.

Se reporter à "Si l'écran d'accueil [n'apparaît pas" à](#page-9-1)  [la page 10.](#page-9-1)

# <span id="page-10-0"></span>Après l'installation

Après l'installation de Norton Personal Firewall et le redémarrage de l'ordinateur, l'assistant Configuration apparaît.

# <span id="page-10-1"></span>Utilisation de l'assistant Configuration

<span id="page-10-4"></span><span id="page-10-3"></span>L'assistant Configuration permet d'activer et d'enregistrer Norton Personal Firewall, puis d'exécuter les tâches de post-installation. Vous devez être en ligne pour activer le produit.

<span id="page-10-5"></span>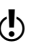

 $\langle \cdot \rangle$  Si vous ne souhaitez pas enregistrer le logiciel à partir de l'assistant Configuration ou si l'enregistrement échoue pour une raison quelconque, vous pouvez l'enregistrer en vous connectant au site Web de Symantec à l'adresse www.symantec.fr.

#### Pour utiliser l'assistant Configuration

- 1 Dans la fenêtre d'accueil de l'assistant Configuration, cliquez sur **Suivant**.
- 2 Dans la fenêtre Activation du produit, cliquez sur **Activer et enregistrer le produit maintenant**.
- <span id="page-10-2"></span>3 Cliquez sur **Suivant**.
- 4 Dans la première fenêtre d'enregistrement, sélectionnez votre pays.
- 5 Si vous souhaitez recevoir des informations de Symantec à propos de Norton Personal Firewall, sélectionnez le mode de réception de ces informations, saisissez votre adresse et/ou votre numéro de téléphone, puis cliquez sur **Suivant**.
- 6 Si vous souhaitez recevoir les informations de Symantec par courrier postal, cochez la case appropriée, puis saisissez votre nom et votre adresse.
- 7 Cliquez sur **Suivant**.
- 8 Dans la fenêtre d'activation, vérifiez que vous êtes connecté à Internet, puis cliquez sur **Suivant**.
- 9 Dans la fenêtre Activation terminée, cliquez sur **impression clé** pour imprimer une copie de la clé du produit afin de la conserver, puis cliquez sur **Suivant**.
- 10 Dans la fenêtre d'enregistrement, passez en revue les informations d'enregistrement, puis cliquez sur **Suivant**.
- 11 La fenêtre Etapes suivantes répertorie les tâches de post-installation exécutées automatiquement par Norton Personal Firewall :

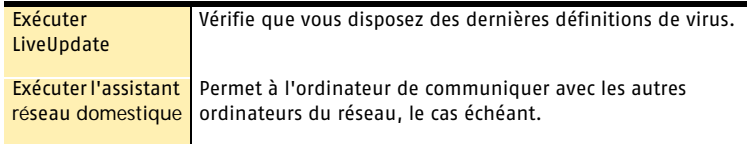

- ( $\bullet$ ) Si les cases à cocher Utiliser Norton Internet Security à la place du Pare-feu Windows et Ne pas communiquer l'état de sécurité Norton à d'autres produits sont activées, Symantec recommande de ne pas les désactiver et d'utiliser Norton Personal Firewall pour protéger l'ordinateur.
	- 12 Cliquez sur **Fermer** pour lancer l'exécution de ces tâches.

# <span id="page-11-0"></span>Pour plus d'informations

La documentation du produit décrit le mode d'utilisation de Norton Personal Firewall. Vous trouverez les informations dont vous avez besoin sur votre ordinateur et sur le Web.

# <span id="page-11-2"></span><span id="page-11-1"></span>Utilisation de l'aide en ligne

<span id="page-11-3"></span>Vous pouvez accéder à l'aide où que vous vous trouviez dans le produit Symantec. Des boutons d'aide et des liens vers des informations supplémentaires fournissent l'assistance nécessaire pour réaliser la tâche en cours. Le menu Aide permet d'accéder à un guide complet décrivant la plupart des fonctions et des tâches du produit que vous pouvez exécuter.

#### Pour utiliser l'aide en ligne

- 1 En haut de la fenêtre principale, cliquez sur **Aide et assistance** > **Norton Personal Firewall Aide**.
- 2 Dans le volet de gauche de la fenêtre d'aide, sélectionnez un onglet. Les options proposées sont les suivantes :

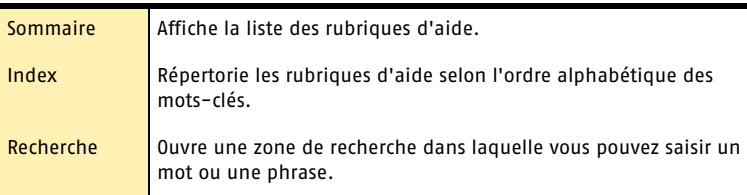

Vous pouvez également imprimer les rubriques d'aide.

#### Pour imprimer une rubrique d'aide

- 1 Dans la fenêtre d'aide, cliquez sur l'onglet **Sommaire**.
- 2 Dans le sommaire, sélectionnez la rubrique à imprimer et cliquez sur **Imprimer**.
- 3 Indiquez si vous voulez imprimer la rubrique sélectionnée seule ou accompagnée de toutes ses sous-rubriques.
- 4 Cliquez sur **OK**.

#### <span id="page-11-4"></span>Aide sur les fenêtres et les boîtes de dialogue

L'aide sur les fenêtres et les boîtes de dialogue fournit des informations sur le programme. Il s'agit d'une aide contextuelle : l'aide affichée porte sur la boîte de dialogue ou la fenêtre en cours d'utilisation.

#### Pour accéder à l'aide relative à une fenêtre ou à une boîte de dialogue

- 4 Effectuez l'une des opérations suivantes :
	- <sup>2</sup> Dans la fenêtre, cliquez sur un lien renvoyant à l'aide.
	- <sup>2</sup> Dans la boîte de dialogue, sélectionnez **Aide** ou **Plus d'infos**.

# <span id="page-12-0"></span>Accès à la version PDF du guide de l'utilisateur

<span id="page-12-2"></span><span id="page-12-1"></span>Le guide de l'utilisateur *Norton Personal Firewall* est fourni au format PDF sur le CD-ROM. Pour lire ce format, vous devez disposer d'Adobe Acrobat Reader sur votre ordinateur.

Si vous avez téléchargé le produit, Adobe Acrobat Reader n'est pas inclus dans le téléchargement. Vous devez le télécharger à partir du site Web d'Adobe.

#### Pour installer Adobe Reader à partir du CD-ROM

- 1 Insérez le CD-ROM dans le lecteur.
- 2 Cliquez sur **Parcourir**.
- 3 Dans la fenêtre du CD-ROM, cliquez deux fois sur le dossier **Manual**.
- 4 Si nécessaire, cliquez deux fois sur le dossier **Adobe**.
- 5 Cliquez deux fois sur le fichier programme.
- 6 Suivez les instructions qui apparaissent afin de sélectionner un dossier pour Adobe Reader et effectuer l'installation.

Une fois Adobe Reader installé, vous pouvez lire le fichier PDF à partir du CD-ROM.

#### <span id="page-12-3"></span>Pour lire la version PDF du guide de l'utilisateur à partir du CD-ROM

- 1 Insérez le CD-ROM dans le lecteur.
- 2 Cliquez sur **Parcourir**.
- 3 Cliquez deux fois sur le dossier **Manual**.
- 4 Cliquez deux fois sur le PDF.

Vous pouvez également copier le guide de l'utilisateur sur votre disque dur et le lire à partir de ce dernier.

#### Pour lire le guide de l'utilisateur à partir du disque dur

- 1 Accédez à l'emplacement où vous avez copié le fichier PDF.
- 2 Cliquez deux fois sur ce fichier.

# <span id="page-13-0"></span>Produits Symantec sur le Web

<span id="page-13-1"></span>Le site Web de Symantec fournit une multitude d'informations sur les produits Symantec. Vous pouvez y accéder de différentes manières.

#### Pour accéder au site Web à partir du menu Aide

4 Sélectionnez la solution souhaitée. Les options proposées sont les suivantes :

<span id="page-13-2"></span>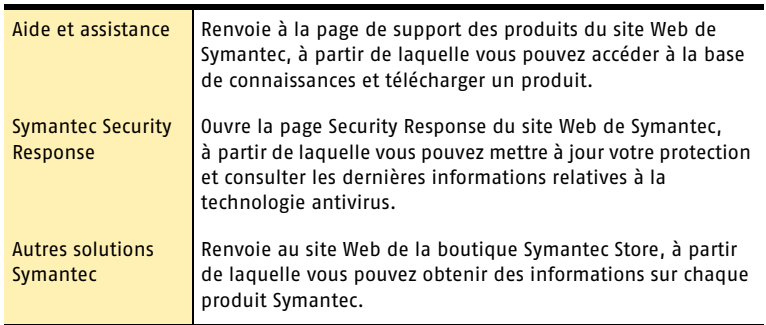

#### Pour accéder au site Web de Symantec à partir de votre navigateur

4 Ouvrez votre navigateur Internet et accédez au site www.symantec.com/region/ fr/avcenter/

# <span id="page-14-0"></span>Résumé des fonctions

# 2

<span id="page-14-1"></span>Consultez cette section pour découvrir le produit.

Elle contient notamment les informations suivantes :

- une liste de toutes les fonctions du produit ;
- **1** une brève description de chaque fonction.

Le résumé des fonctions aide à déterminer la fonction à utiliser pour résoudre un problème. Lisez la description des fonctions afin d'identifier le composant approprié à utiliser.

Pour plus d'informations sur l'une de ces fonctions, consultez l'aide en ligne.

Se reporter à "Utilisation de [l'aide en ligne" à](#page-11-2)  [la page 12.](#page-11-2)

# <span id="page-15-0"></span>Fonctions de protection de la sécurité

<span id="page-15-7"></span>Norton Personal Firewall intègre une série d'outils de sécurité conçus pour protéger l'ordinateur contre la plupart des menaces de sécurité répertoriées et des vols d'information.

Les nouvelles fonctions de sécurité sont les suivantes :

<span id="page-15-9"></span><span id="page-15-8"></span><span id="page-15-6"></span><span id="page-15-5"></span><span id="page-15-4"></span><span id="page-15-3"></span><span id="page-15-2"></span><span id="page-15-1"></span>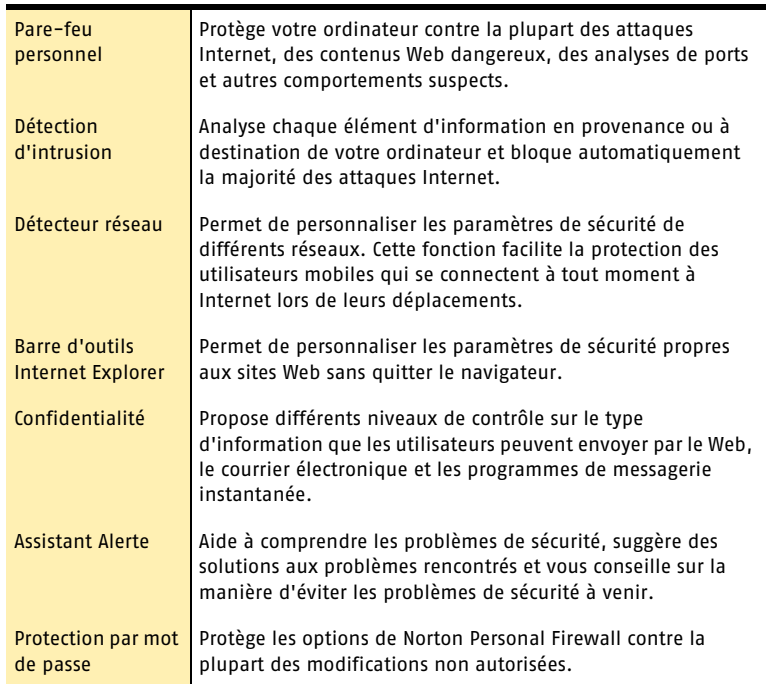

# <span id="page-16-0"></span>Fonctions de blocage des publicités

<span id="page-16-2"></span>De nombreux sites Web utilisent des techniques agressives pour attirer l'attention sur leurs publicités. Certains utilisent des publicités de grande taille et voyantes, tandis que d'autres emploient des fenêtres qui apparaissent lorsque vous visitez ou quittez le site. Outre le fait qu'elles augmentent le délai d'affichage des pages Web, certaines publicités contiennent des contenus inconvenants, provoquent des conflits logiciels ou utilisent des astuces HTML pour ouvrir des fenêtres de navigateur supplémentaires.

Les fonctions suivantes peuvent vous aider à mieux contrôler ces publicités indésirables.

<span id="page-16-1"></span>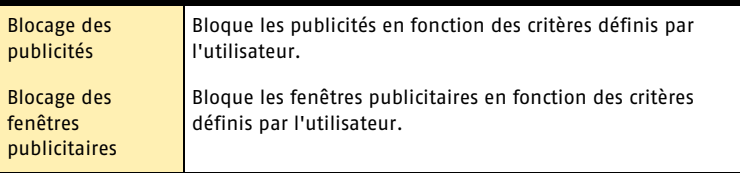

# <span id="page-18-0"></span>Mise en route

<span id="page-18-1"></span>Cette section contient des informations sur la mise en route du produit Symantec et sur les fonctions disponibles dans la fenêtre principale.

 $\blacktriangleright$ 

Il n'est généralement pas nécessaire d'ouvrir le produit Symantec pour bénéficier de ses fonctions de protection. Les fonctions automatiques définies durant l'installation fournissent une protection de base.

Ouvrez-le pour consulter des informations sur l'état, personnaliser les paramètres des options, exécuter des tâches de base et désactiver temporairement les fonctions automatiques.

# <span id="page-19-0"></span>Démarrage de Norton Personal Firewall

Norton Personal Firewall protège l'ordinateur sur lequel il est installé. Il n'est pas nécessaire de lancer le programme pour activer la protection.

#### Pour démarrer Norton Personal Firewall

- ◆ Effectuez l'une des opérations suivantes ·
	- <sup>2</sup> Dans la barre des tâches de Windows, cliquez sur **Démarrer** > **Programmes** > **Norton Personal Firewall** > **Norton Personal Firewall**.
	- <sup>2</sup> Dans la barre des tâches de Windows XP, cliquez sur **Démarrer** > **Autres programmes** > **Norton Personal Firewall** > **Norton Personal Firewall**.
	- <sup>2</sup> Sur le bureau Windows, cliquez deux fois sur l'icône **Norton Personal Firewall**.
	- <sup>2</sup> Dans la barre d'état système de Windows, cliquez deux fois sur l'icône Norton Personal Firewall. Sous Windows XP, la barre d'état système est appelée zone de notification.

# <span id="page-19-1"></span>Démarrage de Norton Personal Firewall à partir de la barre d'outils d'Internet Explorer

Norton Personal Firewall ajoute un bouton dans la barre d'outils d'Internet Explorer.

#### Pour démarrer Norton Personal Firewall à partir de la barre d'outils d'Internet Explorer

4 Dans la barre d'outils d'Internet Explorer, cliquez sur l'icône Norton Personal Firewall et sur **Configurer les paramètres de sécurité**.

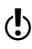

w L'accès à l'icône Norton Personal Firewall dans la barre d'outils d'Internet Explorer dépend de la configuration de l'ordinateur.

#### <span id="page-19-2"></span>Pour afficher l'icône Norton Personal Firewall

4 Dans le menu Affichage d'Internet Explorer, cliquez sur **Barres d'outils** > **Norton Personal Firewall**.

# <span id="page-20-0"></span>A propos de la fenêtre principale

La fenêtre principale permet d'accéder aux programmes installés, de définir des options et d'utiliser l'aide en ligne.

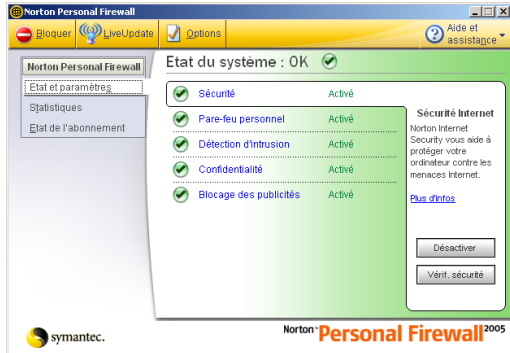

#### <span id="page-20-4"></span>Pour explorer la fenêtre principale

1 Dans la partie gauche de la fenêtre principale, sélectionnez une catégorie telle que Statistiques ou Etat de l'abonnement.

Une description ou une liste d'options détaillée apparaît au centre de la fenêtre.

2 Cliquez sur un bouton en haut de la fenêtre principale. Les options proposées sont les suivantes :

<span id="page-20-3"></span><span id="page-20-2"></span><span id="page-20-1"></span>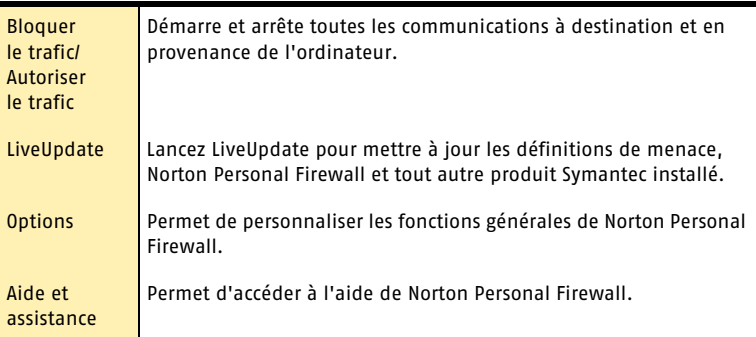

#### Mise en route 22 **A propos de la fenêtre principale**

3 Dans la fenêtre principale, sous Etat et paramètres, cliquez sur un nom de fonction pour afficher une brève description de cette fonction et accéder à ses options de configuration.

# <span id="page-22-0"></span>Activation du produit

<span id="page-22-3"></span>L'activation du produit permet de limiter le piratage informatique et de vérifier l'authenticité du logiciel Symantec reçu.

Si vous n'activez pas le produit lorsque vous y êtes invité pour la première fois, vous recevrez une alerte de demande d'activation tous les jours jusqu'à ce que vous l'activiez.

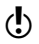

 $\langle \cdot \rangle$  Vous devez activer le produit dans les limites de la période indiquée par l'alerte, faute de quoi le produit ne fonctionnera plus.

Vous pouvez l'activer à partir de l'alerte de demande d'activation ou de l'option Activation du menu Aide. L'activation ne prend normalement que quelques minutes.

#### Pour activer le produit à partir de l'alerte de demande d'activation

- 1 Dans l'alerte, cliquez sur **Activer maintenant**.
- 2 Cliquez sur **OK**.
- 3 Dans l'écran d'activation, cliquez sur **Suivant**.
- 4 Dans l'écran Activation réussie, cliquez sur **Terminer**.

#### Pour activer le produit à partir du menu Aide

- 1 En haut de la fenêtre principale, cliquez sur **Aide et assistance** > **Activation**.
- 2 Dans l'écran d'activation, cliquez sur **Suivant**.
- 3 Dans l'écran Activation réussie, cliquez sur **Terminer**.

## <span id="page-22-1"></span>Si vous rencontrez des problèmes au cours de l'activation

<span id="page-22-2"></span>Si vous ne parvenez pas à vous connecter aux serveurs Symantec, vérifiez d'abord que la fonction de contrôle parental ou un FAI ne bloque pas la connexion. Si le problème persiste, vous pouvez effectuer l'activation par téléphone.

#### Contrôle du blocage de la connectivité

La fonction de contrôle parental ou un FAI utilisant cette fonction peut entraîner le blocage de la connectivité. Si vous pensez que cette fonction est à l'origine du blocage, configurez-la afin qu'elle ne bloque pas la procédure d'activation. Pour modifier la configuration, connectez-vous au programme de contrôle parental en tant qu'administrateur ou accédez à Internet par l'intermédiaire de votre FAI en tant qu'administrateur.

#### Activation par téléphone

<span id="page-23-0"></span>Si le contrôle parental n'est pas à l'origine du problème ou si vous ne parvenez pas à reconfigurer le contrôle parental pour résoudre le problème, vous pouvez activer le produit par téléphone.

#### Pour effectuer l'activation par téléphone

- 1 Déconnectez-vous d'Internet.
- 2 Réessayez d'activer le produit.
- 3 Après l'échec de la connexion (ce qui peut prendre une minute ou deux), sélectionnez **Activer mon logiciel par téléphone**, puis cliquez sur **Suivant**.
- 4 Suivez les invites qui apparaissent.

# <span id="page-24-0"></span>Désactivation temporaire de la protection de la sécurité

<span id="page-24-1"></span>Il peut parfois être utile de désactiver la protection de la sécurité. Par exemple, la protection de la sécurité peut perturber l'affichage d'une page Web.

 $\langle \cdot \rangle$  La désactivation de la protection de la sécurité désactive également l'intégralité de chaque fonction de sécurité.

#### Pour désactiver temporairement la protection de la sécurité

- 1 Dans la fenêtre principale, cliquez sur **Sécurité**.
- 2 Dans l'angle inférieur droit de la fenêtre, cliquez sur **Désactiver**.
- 3 Dans la liste déroulante de la fenêtre contextuelle qui apparaît, indiquez pendant combien de temps vous voulez désactiver la sécurité, puis cliquez sur **OK**.

Pour assurer une protection maximale de l'ordinateur, vous pouvez réactiver manuellement la protection de la sécurité si vous exécutez votre tâche avant que le délai défini n'arrive à expiration.

#### Pour activer la protection de la sécurité

- 1 Dans la fenêtre principale, cliquez sur **Sécurité**.
- 2 Dans l'angle inférieur droit de la fenêtre, cliquez sur **Activer**.

Si l'icône de Norton Personal Firewall apparaît dans la barre d'état système de Windows, vous pouvez l'utiliser pour activer et désactiver la protection de la sécurité.

#### <span id="page-24-2"></span>Pour activer ou désactiver la protection de la sécurité à partir de l'icône correspondante située dans la barre d'état système de Windows

- 4 Dans la barre d'état système de Windows, cliquez avec le bouton droit sur l'icône Norton Personal Firewall, puis effectuez l'une des opérations suivantes :
	- <sup>2</sup> Si la protection de la sécurité est désactivée, cliquez sur **Activer**.
	- <sup>2</sup> Si la protection de la sécurité est activée, cliquez sur **Désactiver**.

Vous pouvez également désactiver individuellement les fonctions de sécurité. Par exemple, vous pouvez vérifier si la fonction de pare-feu personnel perturbe le fonctionnement d'un programme.

#### Pour désactiver une fonction de sécurité

- 1 Dans la fenêtre principale, sélectionnez la fonction à désactiver.
- 2 Dans l'angle inférieur droit de la fenêtre, cliquez sur **Désactiver**.
- 3 Dans la liste déroulante de la fenêtre contextuelle qui apparaît, indiquez pendant combien de temps vous voulez désactiver la fonction, puis cliquez sur **OK**.

Pour assurer une protection maximale de l'ordinateur, vous pouvez réactiver manuellement la fonction si vous exécutez votre tâche avant que le délai défini n'arrive à expiration.

#### Pour activer une fonction de sécurité

- 1 Dans la fenêtre principale, sélectionnez la fonction à activer.
- 2 Dans l'angle inférieur droit de la fenêtre, cliquez sur **Activer**.

# <span id="page-26-0"></span>Foire aux questions

<span id="page-26-4"></span>Les informations de ce chapitre permettent de résoudre les problèmes les plus courants.

# <span id="page-26-1"></span>Exploration du site Web de service et de support technique de Symantec

<span id="page-26-6"></span><span id="page-26-3"></span>Le site Web de service et de support technique de Symantec met à votre disposition les dernières mises à jour de protection et de programmes, ainsi que des correctifs, des didacticiels en ligne, une base de connaissances et des outils de suppression de virus.

#### Pour explorer le site Web de service et de support technique de Symantec

- 1 Sur Internet, accédez à la page http://www.symantec.fr/frsupport/
- <span id="page-26-7"></span>2 Suivez les liens renvoyant aux informations recherchées.

# <span id="page-26-2"></span>Comment trouver le numéro de version ?

<span id="page-26-5"></span>Vous pouvez vérifier le numéro de version du produit installé sur l'ordinateur.

#### Pour vérifier le numéro de version

- 1 Démarrez le produit.
- 2 Cliquez sur **Aide et assistance**.
- 3 Dans le menu Aide, cliquez sur **A propos de <nom du produit>**.
- 4 Dans la boîte de dialogue A propos de, sélectionnez, si nécessaire, le nom du produit.

# <span id="page-27-0"></span>Si vous devez désinstaller le produit

Se reporter à "Utilisation de [l'aide en ligne" à](#page-11-2)  [la page 12.](#page-11-2)

<span id="page-27-1"></span>Les instructions de désinstallation sont disponibles dans l'aide en ligne.

# <span id="page-28-0"></span>Dépannage de la protection

<span id="page-28-3"></span>Recherchez les solutions possibles aux problèmes susceptibles de se poser avec Norton Personal Firewall.

## <span id="page-28-4"></span><span id="page-28-1"></span>Norton Personal Firewall fonctionne-t-il avec le serveur proxy de mon FAI ?

Norton Personal Firewall fonctionne avec la plupart des serveurs proxy. Vous pouvez toutefois être amené à modifier certains paramètres afin de bénéficier d'une protection maximale.

#### Pour déterminer si la fonction de pare-feu personnel fonctionne avec votre serveur proxy

- 1 Dans la fenêtre principale, cliquez sur **Statistiques**.
- 2 Dans la fenêtre Statistiques, cliquez sur **Informations supplémentaires**.
- 3 Sous Réseau, examinez les compteurs Total des octets envoyés et Total des octets reçus.
- 4 Utilisez votre navigateur pour vous connecter à un site Web. Les nombres des compteurs Total des octets envoyés et Total des octets reçus de la fenêtre Statistiques de Norton Personal Firewall doivent augmenter lorsque vous accédez aux pages Web. Cela indique que la fonction de pare-feu personnel est correctement configurée pour fonctionner avec votre serveur proxy.
- 5 Pour fermer la fenêtre Statistiques de Norton Personal Firewall, accédez au menu Fichier, puis cliquez sur **Quitter**.

Si les compteurs Total des octets envoyés et Total des octets reçus restent à 0, la fonction de pare-feu personnel ne surveille probablement pas le port utilisé par le serveur proxy. Déterminez les ports que votre serveur proxy doit utiliser pour les communications HTTP, puis configurez le pare-feu personnel afin qu'il surveille ces ports.

#### <span id="page-28-2"></span>Pour identifier le port à surveiller pour les communications HTTP

- 1 Connectez-vous à un site Web à l'aide de votre navigateur.
- 2 Dans la fenêtre principale, cliquez sur **Statistiques**.
- 3 Dans la fenêtre Statistiques, cliquez sur **Afficher les journaux**.
- 4 Dans l'onglet Connexions, consultez les informations de la colonne Port de service distant. Un numéro de port figure à la suite de l'adresse IP du site chargé. Il s'agit du port
	- utilisé pour accéder au serveur proxy et établir la connexion au site Web.
- 5 Notez le numéro du port.

#### Pour indiquer les ports à surveiller pour les communications HTTP

- 1 En haut de la fenêtre principale, cliquez sur **Options**. Si un menu apparaît, cliquez sur **Norton Internet Security**.
- 2 Dans l'onglet Pare-feu, sous Listes de ports HTTP, effectuez l'une des opérations suivantes :
	- <sup>2</sup> Pour ajouter un port à la liste des ports HTTP, cliquez sur **Ajouter**, puis saisissez le numéro du port à surveiller pour les communications HTTP.
	- <sup>2</sup> Pour supprimer un port de la liste des ports HTTP, sélectionnez le numéro du port dans la liste, puis cliquez sur **Supprimer**.
- 3 Cliquez sur **OK**.

# <span id="page-29-4"></span><span id="page-29-0"></span>Norton Personal Firewall peut-il protéger un serveur Web ?

Pour protéger un serveur Web, créez une règle de filtrage qui autorise les connexions TCP entrantes sur le port 80. La méthode la plus simple consiste à créer cette règle par l'intermédiaire d'une alerte de Norton Personal Firewall.

#### Pour créer des règles pour un serveur Web par l'intermédiaire d'une alerte

- 1 Sur le serveur Web, affichez votre site Web en saisissant l'adresse IP dans la barre d'adresse du navigateur. Une alerte apparaît.
- 2 Dans le menu déroulant de l'alerte, cliquez sur **Configurer l'accès à Internet automatiquement**.
- 3 Cliquez sur **OK**.

# <span id="page-29-2"></span><span id="page-29-1"></span>Norton Personal Firewall peut-il protéger un serveur FTP ?

Pour permettre à un serveur FTP de s'exécuter derrière Norton Personal Firewall, créez les règles suivantes :

- <sup>1</sup> Autoriser les connexions TCP entrantes sur le port 21.
- <sup>1</sup> Autoriser les connexions TCP sortantes sur le port 22.
- <sup>1</sup> Autoriser les connexions TCP entrantes sur les ports 1024 à 5000.

La manière la plus simple de procéder consiste à créer ces règles par l'intermédiaire d'une alerte.

#### <span id="page-29-3"></span>Pour créer des règles pour un serveur FTP par l'intermédiaire d'une alerte

1 Dans la barre d'adresse du navigateur, saisissez **ftp://** puis l'adresse IP du serveur FTP.

Une alerte apparaît.

- 2 Dans le menu déroulant de l'alerte, cliquez sur **Configurer l'accès à Internet automatiquement**.
- 3 Cliquez sur **OK**.

# <span id="page-30-6"></span><span id="page-30-0"></span>Quel est le problème lié à ce site Web ?

Si vous ne parvenez toujours pas à vous connecter à un site Web après avoir désactivé Norton Personal Firewall, il se peut que le problème soit lié à Internet ou à votre fournisseur d'accès Internet. Si votre connexion fonctionne, il est possible qu'une fonction de Norton Personal Firewall vous empêche de consulter ce site.

<span id="page-30-7"></span><span id="page-30-5"></span><span id="page-30-4"></span><span id="page-30-3"></span>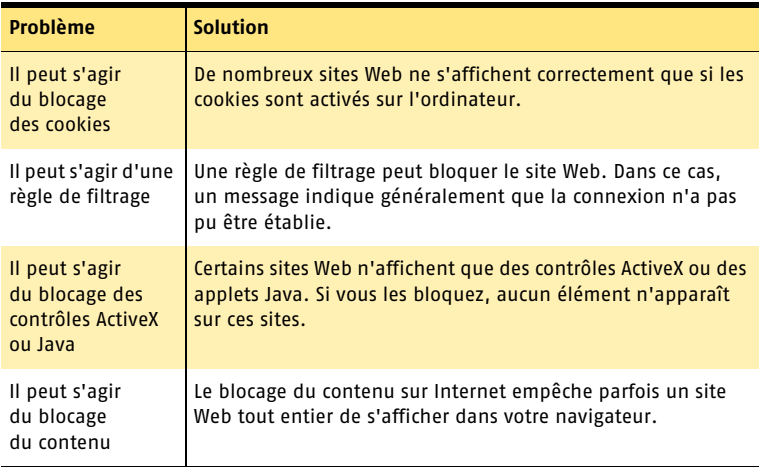

# <span id="page-30-1"></span>Pourquoi ne puis-je pas publier des informations en ligne ?

Si vous ne parvenez pas à publier des informations sur un site Web, la fonction Confidentialité bloque peut-être ces informations. Dans la liste Informations confidentielles, vérifiez si les informations que vous souhaitez saisir sont bloquées.

## <span id="page-30-2"></span>Pourquoi un message électronique que j'ai envoyé n'est-il jamais arrivé ?

Si vous choisissez de bloquer un message électronique contenant des informations confidentielles, Norton Personal Firewall le supprime immédiatement. Votre programme de messagerie électronique indique que le message a été envoyé, mais le destinataire ne le reçoit pas.

Si votre programme de messagerie électronique enregistre le courrier sortant, vous pouvez ouvrir le dossier Eléments envoyés, supprimer les informations confidentielles et renvoyer le message.

# <span id="page-31-0"></span>Pourquoi un programme ne se connecte-t-il pas à Internet ?

**Problème Solution** Aucune règle de filtrage ne permet au programme de créer une connexion à Internet. Ajoutez une règle de filtrage pour ce programme. Une règle de filtrage empêche le programme de créer une connexion à Internet. Modifiez la règle de filtrage afin que ce programme puisse se connecter à Internet.

L'une des raisons suivantes vous empêche probablement de vous connecter à Internet à l'aide de ce programme.

## <span id="page-31-1"></span>Pourquoi Norton Personal Firewall ne m'envoie-t-il pas d'avertissement avant d'autoriser des programmes à accéder à Internet ?

Si le contrôle de programme automatique est activé, Norton Personal Firewall crée des règles pour les programmes qu'il reconnaît et vous avertit la première fois que l'un de ces programmes accède à Internet. Il n'envoie plus d'avertissement lors des accès suivants.

# <span id="page-31-2"></span>Pourquoi ne puis-je pas imprimer sur une imprimante partagée ou me connecter à un ordinateur du réseau local ?

<span id="page-31-4"></span>Norton Personal Firewall bloque l'utilisation du réseau Microsoft pour empêcher toute connexion à votre ordinateur depuis Internet.

Pour autoriser l'utilisation du réseau local, notamment le partage de fichiers et d'imprimantes, placez les ordinateurs du réseau dans la zone Approuvés.

## <span id="page-31-3"></span>Pourquoi ne puis-je pas me connecter à Internet par l'intermédiaire d'un modem câble ?

<span id="page-31-7"></span><span id="page-31-6"></span><span id="page-31-5"></span>Si votre réseau accède à Internet par l'intermédiaire d'une connexion par câble, vous devez peut-être afficher le nom NetBIOS. Même si le nom NetBIOS est visible, les fichiers et les dossiers de l'ordinateur restent cachés.

#### Pour rendre visible le nom NetBIOS

- 1 Dans la fenêtre principale, cliquez deux fois sur **Pare-feu personnel**.
- 2 Dans l'onglet Avancé de la fenêtre Pare-feu personnel, cliquez sur **Général**.
- 3 Dans la boîte de dialogue Règles générales, cliquez sur **Nom de NetBIOS entrant par défaut**.
- 4 Cliquez sur **Modifier**.
- 5 Dans l'onglet Action de la boîte de dialogue Modifier une règle, cliquez sur **Autoriser**.
- 6 Cliquez sur **OK**.
- 7 Dans la boîte de dialogue Règles générales, cliquez sur **OK**.
- 8 Dans la fenêtre Pare-feu personnel, cliquez sur **OK**.

Certains fournisseurs d'accès à Internet analysent les ports des ordinateurs clients pour vérifier s'ils respectent leur contrat. La détection d'intrusion peut interpréter cela comme une analyse de port malveillante et interrompre les communications avec le modem câble. Dans ce cas, autorisez votre fournisseur à exécuter des analyses de port.

#### Pour autoriser les analyses de port par le FAI

- 1 Dans la fenêtre principale, cliquez deux fois sur **Détection d'intrusion**.
- 2 Dans l'onglet Autoblock de la fenêtre Détection d'intrusion, cliquez sur **Exclusions**.
- 3 Dans la boîte de dialogue Exclusions, sélectionnez l'adresse IP utilisée par votre FAI pour les analyses de port. Contactez votre FAI pour obtenir cette information.
- 4 Cliquez sur **Exclure**.
- 5 Cliquez sur **OK**.

## <span id="page-32-1"></span><span id="page-32-0"></span>Comment un site Web peut-il accéder aux informations de mon navigateur ?

L'option de confidentialité de navigation empêche le navigateur de transmettre la plupart des informations le concernant. Toutefois, certains sites de diagnostic sur Internet peuvent accéder à ces informations, même si l'option Confidentialité de navigation est activée pour les bloquer.

Si vous avez bloqué les applets Java, les contrôles ActiveX ou les scripts, il est possible que le site utilise l'une de ces méthodes pour lire ces informations. Parfois, lorsque des serveurs Web n'accèdent pas aux informations du navigateur, ils utilisent les dernières informations reçues. Dans ce cas, vous pourrez voir les informations de la dernière personne qui a visité le site.

La fonction de confidentialité filtre les cookies en les supprimant des réponses que votre ordinateur envoie aux sites Web. Certains sites affichent les informations du navigateur en utilisant des scripts JavaScript qui s'exécutent dans le navigateur et ne communiquent pas avec le site Web. Comme ces scripts JavaScript s'exécutent totalement en local, le site Web n'a pas accès à ces informations.

# <span id="page-33-0"></span>Résolution des problèmes de blocage des publicités

<span id="page-33-5"></span>Recherchez ici les solutions possibles aux problèmes susceptibles de se produire avec le blocage des publicités.

# <span id="page-33-6"></span><span id="page-33-1"></span>La fonction de blocage des publicités bloque-t-elle toutes les publicités de la page en cours ?

Les publicités intégrées à des contenus standard (par exemple, du texte) ne sont pas bloquées.

# <span id="page-33-2"></span>La fonction de blocage des fenêtres publicitaires bloque-t-elle toutes les fenêtres déroulantes ou uniquement les publicités ?

<span id="page-33-4"></span>Dans la plupart des cas, le blocage des publicités bloque les fenêtres publicitaires qui sont lancées automatiquement lors du chargement d'une page Web. Si un site utilise des fenêtres déroulantes pour des alertes spéciales ou pour afficher des informations supplémentaires, vous pouvez désactiver la fonction de blocage des fenêtres publicitaires lorsque vous consultez ce site.

# <span id="page-33-3"></span>Ces publicités présentent-elles des problèmes de sécurité ?

Le fait de cliquer sur une publicité ne devrait faire apparaître que des informations supplémentaires ou vous renvoyer sur un autre site, mais certains annonceurs utilisent des publicités pour vous inciter à installer de nouvelles fonctions sur votre ordinateur. Ces fonctions peuvent aller de l'ajout de menus supplémentaires à l'installation de logiciels espions. Méfiez-vous particulièrement des publicités qui vous invitent à installer des curseurs créatifs ou tout autre composant complémentaire divertissant. Ces produits incluent des licences d'utilisation qui vous demandent, entre autres, d'autoriser des sociétés à surveiller vos habitudes de navigation ou de leur fournir des informations personnelles. Ces clauses sont généralement adroitement dissimulées dans le texte afin que les utilisateurs ne prennent pas la peine de les lire.

# <span id="page-34-0"></span>Dépannage de LiveUpdate

<span id="page-34-4"></span>Recherchez ici les solutions possibles aux problèmes susceptibles de se produire avec LiveUpdate.

# <span id="page-34-1"></span>Pourquoi ne puis-je pas utiliser LiveUpdate ?

<span id="page-34-9"></span><span id="page-34-7"></span><span id="page-34-6"></span>Lorsque de nouvelles mises à jour sont disponibles, Symantec les place sur son site Web. Si vous ne parvenez pas à exécuter LiveUpdate, vous pouvez obtenir de nouvelles mises à jour à partir du site Web de Symantec.

#### Pour obtenir des mises à jour à partir du site Web de Symantec

- 1 Sur Internet, accédez au site securityresponse.symantec.com.
- 2 Suivez les liens pour obtenir le type de mise à jour nécessaire.

# <span id="page-34-2"></span>Que se passe-t-il si j'exécute LiveUpdate sur un réseau interne ?

<span id="page-34-8"></span>Si vous exécutez LiveUpdate sur un ordinateur connecté à un réseau protégé par un pare-feu de société, l'administrateur réseau a la possibilité d'installer un serveur LiveUpdate interne sur le réseau. LiveUpdate devrait trouver automatiquement cet emplacement.

Si vous rencontrez des problèmes pour vous connecter à un serveur LiveUpdate interne, contactez votre administrateur réseau.

# <span id="page-34-3"></span>Pourquoi la fonction de lancement automatique de LiveUpdate rencontre-t-elle des problèmes de connexion ?

<span id="page-34-5"></span>La fonction LiveUpdate automatique ne reconnaît pas les paramètres proxy configurés dans le panneau de configuration des options Internet. Pour vous assurer que la fonction LiveUpdate automatique utilisera les paramètres proxy, configurezles dans le panneau de configuration de Symantec LiveUpdate.

# <span id="page-36-0"></span>Index

# **A**

activation [enregistrement 11](#page-10-2) [logiciel 11](#page-10-2) [problème 23](#page-22-2) [procédure 23](#page-22-3) [téléphone 24](#page-23-0) Adobe Reader [format PDF 13](#page-12-1) [installation 13](#page-12-2) [affichage de la barre d'outils d](#page-19-2)ans Internet Explorer 20 aide [en ligne 12](#page-11-3) [fenêtre et boîte de dialogue 12](#page-11-4) [Aide et assistance, menu 21](#page-20-1) [applet Java 31](#page-30-3) assistant [Configuration 11](#page-10-3) [assistant Alerte 16](#page-15-1) assistant Configuration [fonctions 11](#page-10-4) [utilisation 11](#page-10-4) assistant Web [à propos de 16](#page-15-2)

# **B**

barre d'outils affichage d[ans Internet Explorer](#page-19-2) 20 blocage [cookie 31](#page-30-4) [informations de navigateur 33](#page-32-1) blocage des cookies [dépannage 31](#page-30-4) blocage des fenêtres publicitaires [à propos de 17](#page-16-1) [résolution des problèmes 34](#page-33-4) blocage des publicités [résolution des problèmes 34](#page-33-5) [bouton Options, fenêtre principale 21](#page-20-2)

# **C**

confidentialité [à propos de 16](#page-15-3) [configuration de l'ordinateur 5](#page-4-2) [configuration requise 5](#page-4-2) contenu actif [dépannage 31](#page-30-3) [contrôle ActiveX 31](#page-30-3) [cookie 31](#page-30-4)

# **D**

[démarrage du produit Symantec 19](#page-18-1) dépannage [ActiveX et Java 31](#page-30-3) [blocage des cookies 31](#page-30-4) [impression 32](#page-31-4) [informations de navigateur 33](#page-32-1) [LiveUpdate 35](#page-34-4)

[modem câble, connexion 32](#page-31-5) [règle de filtrage 31](#page-30-5) [réseau 32](#page-31-4) [site Web 31](#page-30-6) désactivation [pare-feu de Windows XP 9](#page-8-2) [protection de la sécurité 25](#page-24-1) [désinstallation 28](#page-27-1) Détecteur réseau [à propos de 16](#page-15-4) détection d'intrusion [à propos de 16](#page-15-5) dossier [NetBIOS 32](#page-31-6)

# **E**

[enregistrement du logiciel 11](#page-10-5)

# **F**

fenêtre principale [bouton LiveUpdate 21](#page-20-3) [fenêtre principale, fonctions 21](#page-20-4) fonctions [à propos de 16](#page-15-6) [assistant Configuration 11](#page-10-4) [blocage des publicités 17](#page-16-2) [fenêtre principale 21](#page-20-4) [protection de la sécurité 16](#page-15-7) [fonctions du produit, description 15](#page-14-1) [fonctions du produit, résumé 15](#page-14-1) FTP [serveur 30](#page-29-2)

# **I**

[installation 10](#page-9-2) Internet [base de connaissances 27](#page-26-3) [site Web de service et de support](#page-26-4)  technique de Symantec 27 [site Web de Symantec 14](#page-13-1)

# **L**

LiveUpdate [bouton, fenêtre principale 21](#page-20-3) [LiveUpdate, lancement automatique et](#page-34-5)  paramètres proxy 35

# **M**

messagerie électronique [clients pris en charge 7](#page-6-1) messagerie instantanée [programmes pris en charge 7](#page-6-2) mise à jour [protection 35](#page-34-6) [site Web de Symantec 35](#page-34-7)

# **N**

navigateur [informations 33](#page-32-1) [NetBIOS, rendre le nom visible 32](#page-31-7) Norton AntiSpam [blocage des fenêtres publicitaires 17](#page-16-2) [blocage des publicités 17](#page-16-2) [numéro de version, vérification 27](#page-26-5)

# **O**

Options [bouton, fenêtre principale 21](#page-20-2) ordinateur [configuration requise 5](#page-4-2)

# **P**

pare-feu [dépannage 31](#page-30-7) [LiveUpdate 35](#page-34-8) [réseau 35](#page-34-8) [Windows XP 9](#page-8-2) pare-feu personnel [à propos de 16](#page-15-8) [dépannage des règles 31](#page-30-5) PDF, guide de l'utilisateur [CD-ROM 13](#page-12-2) [ouverture 13](#page-12-3)

#### port

[détermination du port HTTP actif 29](#page-28-2) [post-installation, tâches 11](#page-10-3) problème [activation 23](#page-22-2) [blocage des publicités 34](#page-33-5) [dépannage de la protection 29](#page-28-3) [dépannage de LiveUpdate 35](#page-34-4) protection de la sécurité [désactivation 25](#page-24-1) protection par mot de passe [options 16](#page-15-9)

# **R**

redémarrage [installation 10](#page-9-3) règle de filtrage [serveur FTP 30](#page-29-3) [serveur Web 30](#page-29-4) [rendre le nom visible, NetBIOS 32](#page-31-7) réseau [dépannage 32](#page-31-4) [serveur LiveUpdate interne 35](#page-34-8) [utilisation de LiveUpdate 35](#page-34-8) [réseau privé virtuel \(VPN\) 9](#page-8-3) résolution des problèmes [activation 23](#page-22-2) [blocage des publicités 34](#page-33-6)

# **S**

[serveur proxy 29](#page-28-4) [Service et support 41](#page-40-1) [site Web 27,](#page-26-6) [35](#page-34-7) [site Web de Symantec 14](#page-13-1) [Support technique 14,](#page-13-1) [41](#page-40-1) [Symantec Security Response 14](#page-13-2) [Symantec, sites Web 35](#page-34-7) [système d'exploitation 5](#page-4-2)

# **T**

[téléchargement de la protection à partir du](#page-34-9)  site Web de Symantec 35 [téléphone, activation 24](#page-23-0)

# **V**

[vérification du numéro de version 27](#page-26-7) [VPN \(réseau privé virtuel\) 9](#page-8-3)

# **W**

Web [serveur 30](#page-29-4) [Web, sites 14](#page-13-1) Windows [icône de la barre d'état système 25](#page-24-2) [système d'exploitation 5](#page-4-2) Windows 2000 [configuration du système 6](#page-5-0) [Windows 98/98SE/Me, configuration](#page-4-3)  requise 5 Windows Me [configuration du système 6](#page-5-1) Windows XP [configuration du système 6](#page-5-2)

# <span id="page-40-0"></span>Solutions de service et de support EMEA

#### **Service clientèle**

Assistance pour les services d'abonnement, l'activation de produits, les retours, les supports de remplacement et tout autre problème non technique.

#### **Support technique**

Assistance pour l'installation, la configuration et la résolution de problèmes techniques des produits Symantec.

#### **Détection et suppression de virus**

Le Support antivirus de Symantec offre des services multilingues de détection et de suppression de virus.

Veuillez noter qui si votre produit était pré-installé lors de l'achat de votre PC, ou s'il vous a été fourni par votre fournisseur d'accès à Internet, il est possible que le support soit de la responsabilité du constructeur informatique ou de ce fournisseur.

# <span id="page-40-1"></span>Service clientèle

Le Service clientèle de Symantec fournit des informations et des conseils non techniques, en plusieurs langues, sur les thèmes suivants :

- <sup>1</sup> Informations produits ou versions d'évaluation
- <sup>1</sup> Achat d'un produit Symantec
- <sup>1</sup> Remplacement des CD-ROM et manuels défectueux
- <sup>1</sup> Renouvellement d'abonnement
- **1** Retour de produit
- **1** Activation de produit
- <sup>1</sup> Questions fréquemment posées au Service clientèle
- <sup>1</sup> Question à un représentant du Service clientèle
- <sup>1</sup> Achat d'une mise à niveau de votre produit

## Service et support en ligne

Vous pouvez consulter des réponses aux questions sur les thèmes ci-dessus sur le site Web service et support de Symantec. Les adresses des sites Web sont répertoriées ci-dessous.

Anglais européen : http://www.symantec.com/eusupport Allemagne, Autriche et Suisse : http://www.symantec.de/desupport France et Belgique : http://www.symantec.fr/frsupport Pays-Bas et Belgique : http://www.symantec.nl/nlsupport Italie : http://www.symantec.it/itsupport Espagne : http://www.symantec.com/region/mx/techsupp/index.html Suède : http://www.symantec.com/region/se/techsupp/index.html Norvège : http://www.symantec.com/region/no/techsupp/index.html Danemark : http://www.symantec.com/region/dk/techsupp/index.html Finlande : http://www.symantec.com/region/fi/techsupp/index.html Pologne : http://www.symantec.com/region/pl/techsupp/index.html République tchèque et République slovaque : http://www.symantec.com/region/cz/techsupp/index.html Russie : http://www.symantec.com/region/ru/techsupp/index.html Hongrie : http://www.symantec.com/region/hu/techsupp/index.html Pour accéder à des solutions de service et support dans d'autres pays, sélectionnez votre pays et votre région sur le site :

http://www.symantec.com/globalsites.html

#### Formulaire en ligne du Service clientèle

Pour adresser un message en ligne au Service clientèle, vous pouvez utiliser le formulaire en ligne du Service clientèle disponible à l'adresse : www.symantec.com/ csemea

Vous recevrez une réponse par courrier électronique.

## Numéros de téléphone du Service clientèle

Veuillez choisir le numéro de téléphone correspondant au produit Norton pour lequel vous avez besoin d'une assistance.

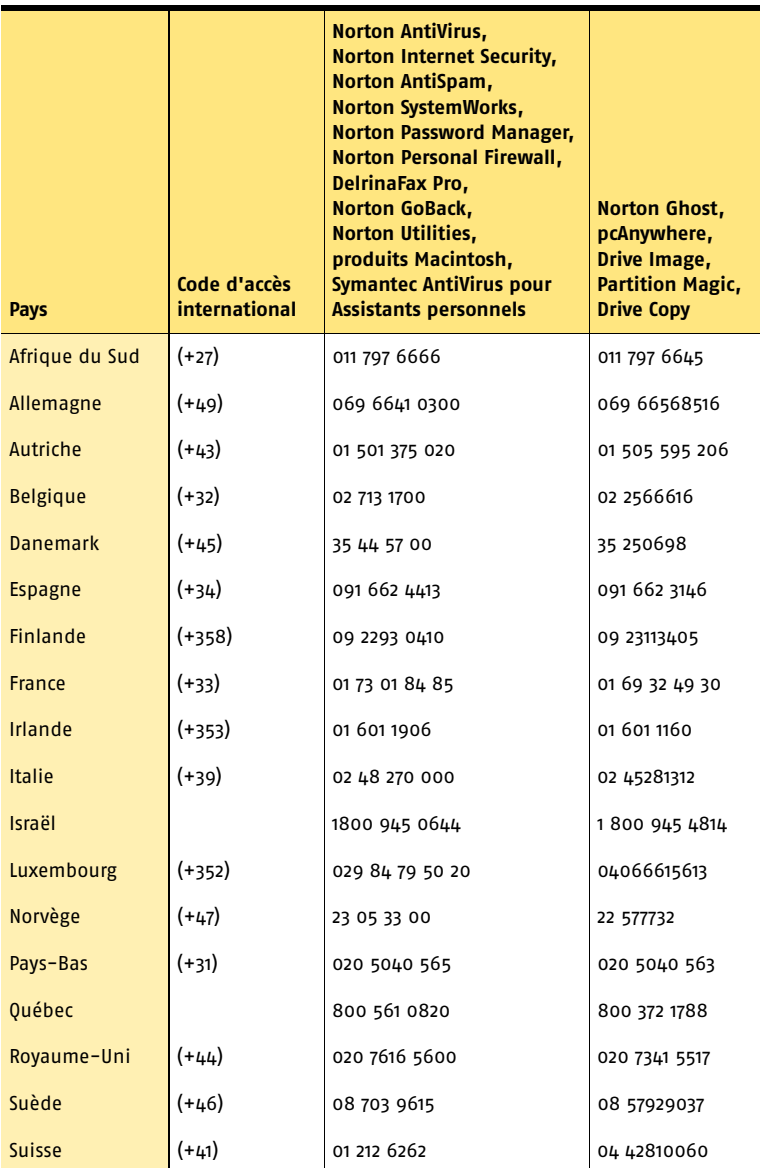

#### Adresse postale du Service clientèle

Symantec Consumer Support PO Box 5689 Dublin 15 Irlande

#### Services d'abonnement

Les produits de sécurité Internet de Symantec incluent un service d'abonnement qui permet de recevoir des mises à jour par l'intermédiaire de LiveUpdate. Ces mises à jour peuvent vous protéger contre les attaques. La durée du service d'abonnement dépend de votre produit Symantec.

A l'approche du terme de votre période d'abonnement, vous serez invité à le renouveler. Cliquez sur le bouton LiveUpdate, puis suivez les instructions à l'écran.

Pour toute question relative aux services d'abonnement, veuillez consulter le site Web suivant dans la langue de votre choix :

Anglais européen : http://www.symantec.com/subscribe\_eu

Allemand :

http://www.symantec.com/subscribe\_de

Français :

http://www.symantec.com/subscribe\_fr

Italien :

http://www.symantec.com/subscribe\_it

Néerlandais :

http://www.symantec.com/subscribe\_nl

Espagnol :

http://www.symantec.com/subscribe\_es

Suédois :

http://www.symantec.com/subscribe\_se

Finnois : http://www.symantec.com/subscribe\_fi

Danois : http://www.symantec.com/subscribe\_dk

Norvégien : http://www.symantec.com/subscribe\_no

Polonais : http://www.symantec.com/subscribe\_pl

Russe : http://www.symantec.com/subscribe\_ru

Tchèque : http://www.symantec.com/subscribe\_cz

Hongrois : http://www.symantec.com/subscribe\_hu

#### Activation de produits

Certains produits Symantec requièrent l'activation de produit pour vous protéger contre les logiciels piratés et contrefaits. Au cours de l'installation, vous êtes invité à saisir la clé d'activation de produit. Cette clé se trouve généralement sur un autocollant apposé sur la pochette du CD-ROM. Si vous avez téléchargé le produit à partir du Symantec Store, la clé de produits est enregistrée sur votre ordinateur lors du téléchargement.

Pour toute question relative à l'activation de produits, veuillez consulter le site Web suivant dans la langue de votre choix :

Anglais européen : http://www.symantec.com/activate\_eu

Allemand : http://www.symantec.com/aktivierung\_de

Français :

http://www.symantec.com/activation\_fr

Italien :

http://www.symantec.com/attivazione\_it

Néerlandais :

http://www.symantec.com/activering\_nl

Espagnol :

http://www.symantec.com/activacion\_es

Suédois :

http://www.symantec.com/aktivering\_se

Finnois :

http://www.symantec.com/aktivointi\_fi

Polonais :

http://www.symantec.com/aktywacja\_pl

#### Service clientèle du Symantec Store

Pour toute question concernant un produit acheté sur la boutique en ligne Symantec Store, par exemple pour savoir comment télécharger le produit ou obtenir un remboursement, veuillez consulter le site Web suivant dans la langue de votre choix :

Anglais européen : http://www.symantec.com/cssymantecstore\_eu Allemand : http://www.symantec.com/cssymantecstore\_de Français : http://www.symantec.com/cssymantecstore\_fr Italien : http://www.symantec.com/cssymantecstore\_it Néerlandais : http://www.symantec.com/cssymantecstore\_nl

#### Solutions de service et de support EMEA **Support technique** 46

Espagnol : http://www.symantec.com/cssymantecstore\_es

Veuillez noter qu'il n'existe pas d'assistance téléphonique pour les questions liées au Symantec Store. Vous pouvez contacter le support du Symantec Store en envoyant un message électronique à l'adresse suivante :

Anglais européen : symantec-store@digitalriver.com

Allemand : symantec-store.de@digitalriver.com

Français : symantec-store.fr@digitalriver.com

Italien :

symantec-store.it@digitalriver.com

Néerlandais : symantec-store.nl@digitalriver.com

Espagnol :

symantec-store.es@digitalriver.com

Pays scandinaves :

symantec.nordic@digitalriver.com

Portugais :

symantec-store.br@digitalriver.com

# Support technique

Le Support technique Symantec fournit des informations et conseils en plusieurs langues sur les thèmes suivants :

- <sup>1</sup> Utilisation de l'Assistant Support Automatique
- <sup>1</sup> Installation et configuration de votre produit Symantec
- <sup>1</sup> Questions les plus fréquemment posées au Support technique
- <sup>1</sup> Question à un représentant du Support technique
- <sup>1</sup> Détection et suppression des menaces virales
- <sup>1</sup> Dépannage de problèmes liés aux produits Symantec

#### **Service et support en ligne**

Symantec fournit une assistance technique GRATUITE sur le site Web Service et support. Rendez-vous sur le site Web Service et support Symantec indiqué ci-dessous, puis cliquez sur "Particuliers et indépendants" de votre région pour :

- <sup>1</sup> consulter les questions de support les plus fréquentes ;
- <sup>1</sup> rechercher une solution à votre problème dans les articles de notre base de connaissances ;
- <sup>1</sup> rechercher des informations sur un message d'erreur spécifique ;
- <sup>1</sup> poser une question à un représentant du Support technique en ligne.

Anglais européen : http://www.symantec.com/eusupport

Allemagne, Autriche et Suisse : http://www.symantec.de/desupport

France et Belgique : http://www.symantec.fr/frsupport

Pays-Bas et Belgique : http://www.symantec.nl/nlsupport

Italie :

http://www.symantec.it/itsupport

Espagne :

http://www.symantec.com/region/mx/techsupp/index.html

Suède :

http://www.symantec.com/region/se/techsupp/index.html Norvège :

http://www.symantec.com/region/no/techsupp/index.html

Danemark :

http://www.symantec.com/region/dk/techsupp/index.html

Finlande :

http://www.symantec.com/region/fi/techsupp/index.html

Pologne :

http://www.symantec.com/region/pl/techsupp/index.html

République tchèque et République slovaque : http://www.symantec.com/region/cz/techsupp/index.html

Russie :

http://www.symantec.com/region/ru/techsupp/index.html

Hongrie :

http://www.symantec.com/region/hu/techsupp/index.html

Pour accéder à des solutions du Service et support dans d'autres pays, veuillez sélectionner votre pays et votre région sur le site : http://www.symantec.com/globalsites.html

#### **Assistance téléphonique**

Symantec propose une assistance téléphonique payante. Pour plus d'informations sur les tarifs et politiques, veuillez consulter le site Web Service et support de votre région indiqué ci-dessous :

Veuillez choisir le numéro de téléphone correspondant au produit Norton pour lequel vous avez besoin d'une assistance.

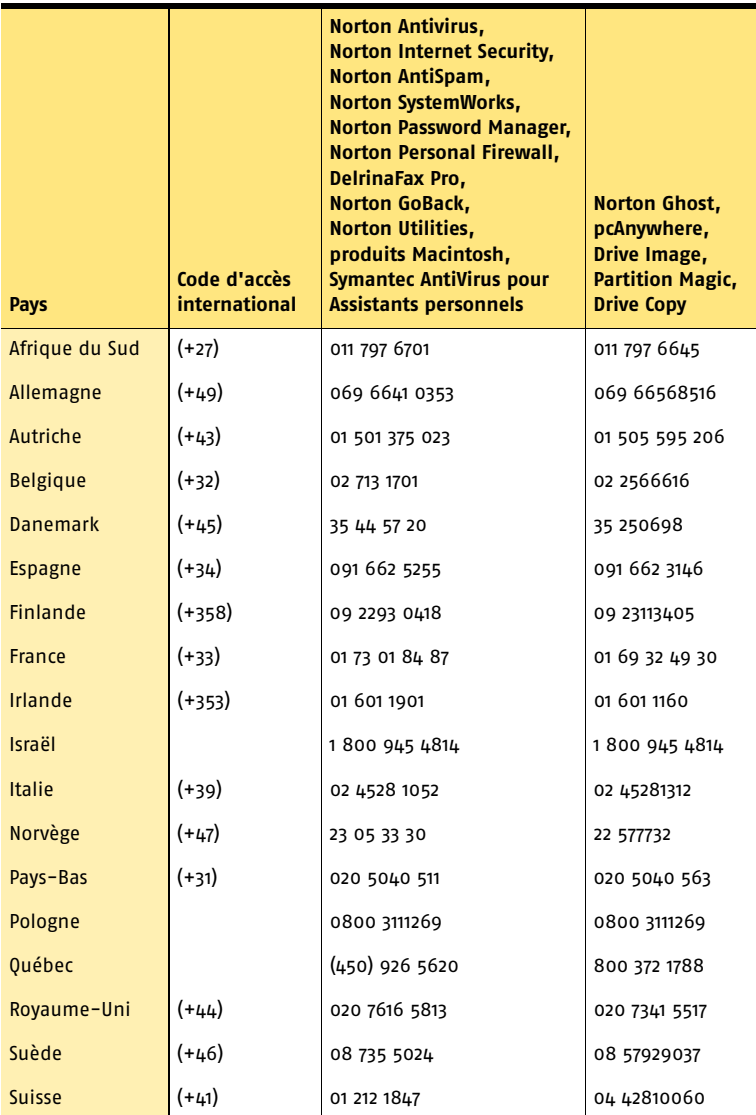

#### **Support pour les versions anciennes et interrompues**

Lorsqu'une nouvelle version d'un logiciel Symantec est publiée, une assistance téléphonique est fournie pendant une année supplémentaire pour la version précédente.

En règle générale, les produits Symantec pour particuliers bénéficient d'une assistance téléphonique pendant deux ans après leur date de sortie. Au bout de deux ans environ, l'option de support en ligne devient la seule assistance disponible.

# Détection et suppression de virus

#### **Service et support en ligne**

Des informations sur les dernières menaces virales et des outils pour les supprimer, ainsi qu'une analyse antivirus gratuite en ligne, sont disponibles dans les langues suivantes :

Anglais européen : http://www.symantec.com/avcenter/index.html

Allemand : http://www.symantec.com/region/de/avcenter/index.html

Français : http://www.symantec.fr/region/fr/avcenter/index.html

Italien : http://www.symantec.it/region/it/avcenter.html

Néerlandais : http://www.symantec.nl/region/nl/avcenter/index.html

#### **Assistance téléphonique**

Si un support en ligne est disponible pour votre problème, l'assistance téléphonique peut être payante.

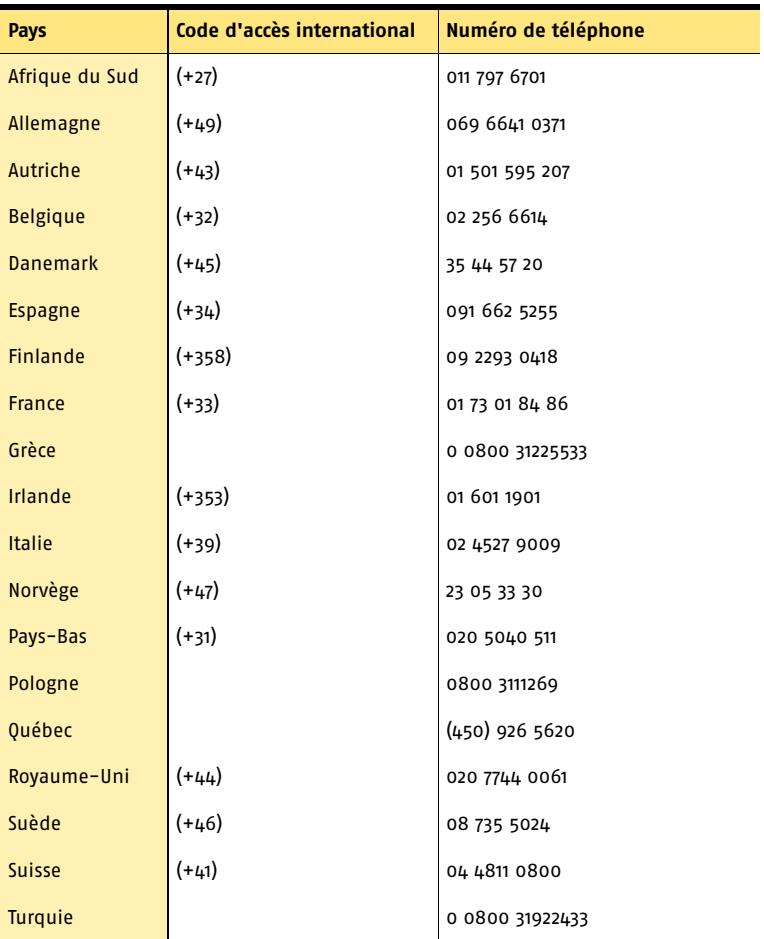

Toutes les informations fournies dans ce document sont exactes dans la mesure du possible. Cependant, elles sont susceptibles d'être modifiées sans préavis. Symantec Corporation se réserve le droit d'apporter des modifications sans préavis.